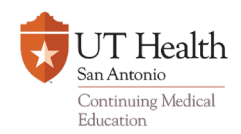

# *Registering Attendance using "CME Credit via TEXT"*

*The Office of CME captures attendance for CME credit at our Grand Rounds/M&Ms/Tumor Boards/Case Conf/Journal Clubs using "CME Credit via TEXT" which registers attendance by TEXT with just 2 steps! The biggest benefit to this system is that when attendance is recorded, CME credit is awarded immediately AND attendees will even receive a confirmation message that their attendance/credit was successfully recorded to their account.* 

#### **Step 1**:

Text your email address to **844-502-1338** to link your responses to your **existing** account in our database. (If you do not have an account, instructions are provided further down on Page 2.)

- When the system finds your email address, you will receive a confirmation message that your account was updated.
- You are now ready to perform Step 2 when attending any UT Health San Antonio activity using "**CME Credit via TEXT**". ����

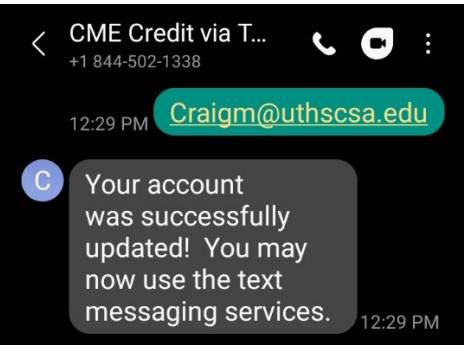

### **Step 2**:

Text **Attend** plus the **8 digit Activity Code** provided to you by the coordinator of the Grand Rounds you are, to register your attendance (Example: **Attend 12345678** )

• You will receive a confirmation message when Activity Code is accepted.

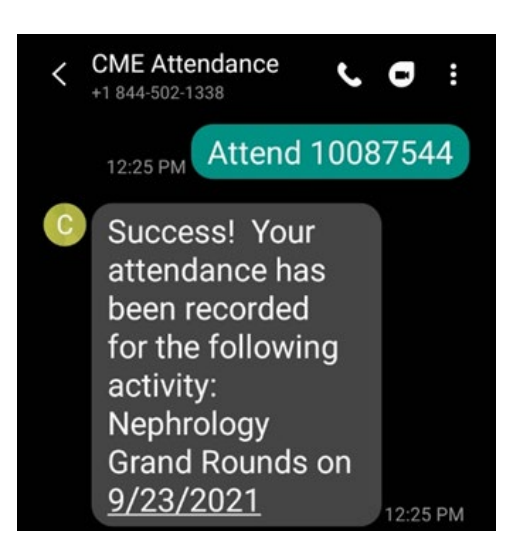

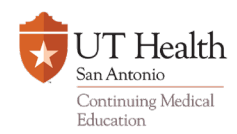

#### **Information for UT Health San Antonio CME (Continuing Medical Education)**

**Hello! Below are some instructions you may find useful.**  $\circled{c}$ 

## *Managing Your CMEs*

- How to create an account in the Office of CME database necessary for recording your CME
- How to access a copy of your transcript from our database
- **For Assistance - Contact:** Melissa Craig, [CraigM@uthscsa.edu,](mailto:CraigM@uthscsa.edu) RSS Conference Coordinator

#### *To create a NEW account with the Office of CME:*

- Go to: [http://cme.uthscsa.edu](http://cme.uthscsa.edu/)
- Scroll down and click on the button **"My CMEs"**
- Click on the **Sign In** button (on the menu to the left)
- Enter your email address (this will be connected to all of your CME in our database)
- Create a password
- Click on button **"Create Account"**
	- o The system will perform a secondary lookup and ask for your last name and cell phone number to verify you do not have an account already.
	- $\circ$  If account is found, it will pull it up.
	- o If none found, it will ask you to create account.
- Create (or update) your profile
- You have now created the account that will contain your record of earned CME here at UT Health San Antonio!

#### *To view your transcript at any time:*

- Go to: [http://cme.uthscsa.edu](http://cme.uthscsa.edu/)
- Scroll down and click on the button **"My CMEs"**
- Click on the **Sign In** button (on the menu to the left)
- Enter your email address
- Enter your password
- Click on **"CME Transcript"** (on the menu to the left)
- Enter parameters for begin and end date (MM/DD/YYYY)
- Click **Submit** and transcript will download as a PDF.